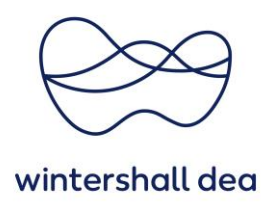

# **EINRICHTUNG IHRER GESELLSCHAFT IM COUPA SUPPLIER PORTAL**

Coupa Supplier Portal (CSP) - Kurzanleitung

Version 1.0 (August 2023)

# **1. Allgemeine Information**

Sie können Ihre Gesellschaften im CSP hinzufügen, verwalten oder deaktivieren. Zudem können Sie Ihrer Gesellschaft ein Bankkonten für Zahlungseingänge hinterlegen.

Sie können zudem weitere Bankkonten für Zahlungseingänge einrichten und diese Informationen zu Ihren Gesellschaften hinzufügen, damit Ihre Kunden bei der Zusammenarbeit mit Ihnen verschiedene Zahlungsmöglichkeiten nutzen können.

### **2. Eine Gesellschaft hinzufügen**

Über den Reiter "Konfiguration" > "Administrator" > "Einrichten der Gesellschaft" kann eine Gesellschaft hinzugefügt werden.

Klicken Sie auf den Button **"Gesellschaft hinzufügen"**.

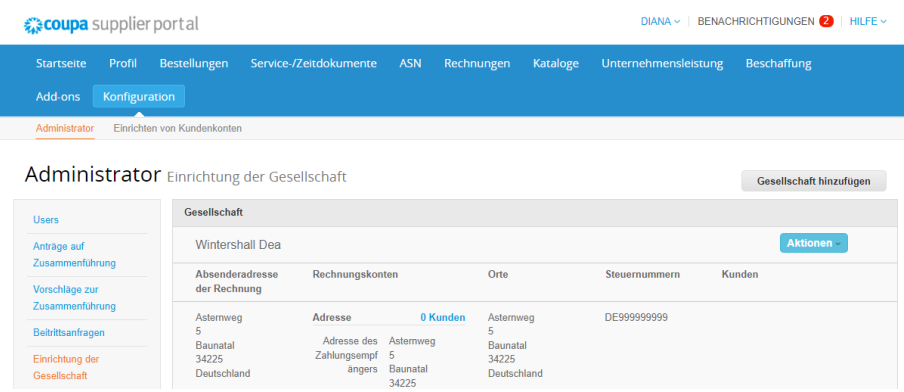

Ein neues Fenster öffnet sich.

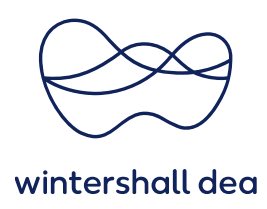

#### **Wo befindet sich der Sitz Ihres Unternehmens?**

Geben Sie den **Namen der Gesellschaft** ein (dies ist der offizielle Name Ihres Unternehmens unter dem dieses bei den lokalen Behörden registriert ist) und wählen Sie **Land/Region** aus, in dem die Gesellschaft ansässig ist, aus.

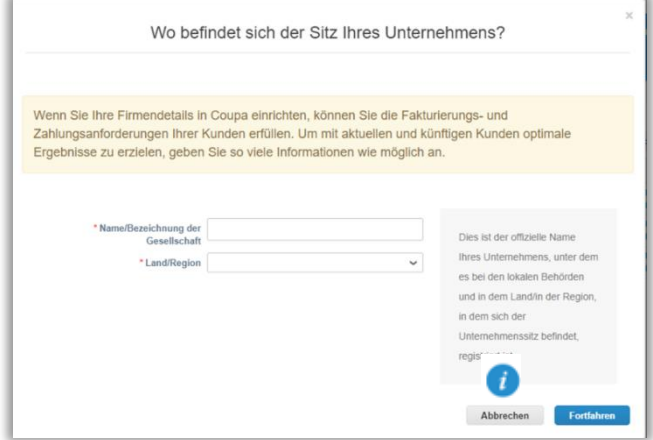

Wählen Sie **"Fortfahren"** aus.

#### **Verschiedene Informationen**

Wenn Sie Hinweise zum Inhalt der einzelnen Felder benötigen sollten, nutzen Sie bitte das Symbol **"i - Information"** auf der rechten Seite des Feldes, das Sie bearbeiten möchten. **Wenn Ihr Unternehmen beispielsweise keinen Vorstand hat, geben Sie bitte N/A ein.**

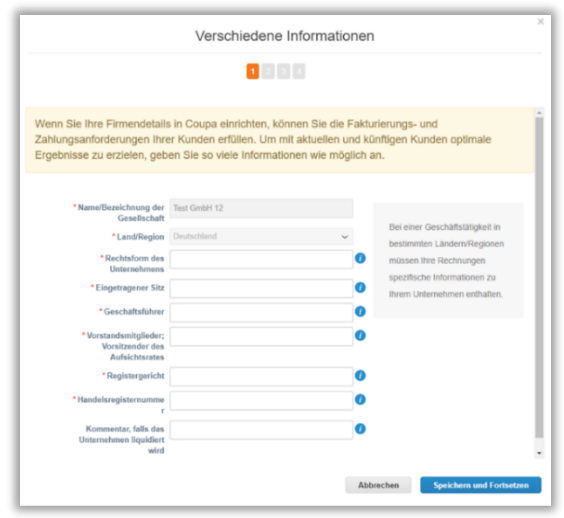

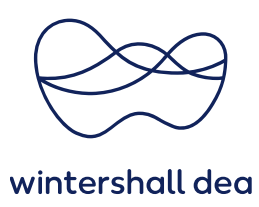

Nachdem Sie die Felder ausgefüllt haben, wählen Sie **"Speichern und fortsetzen"**.

**Teilen Sie Ihren Kunden Informationen über Ihr Unternehmen mit**

**Wenn Sie mehr als einen Kunden im CSP verwalten, müssen Sie auswählen, ob diese Gesellschaft für alle Ihre Kunden oder nur für bestimmte Kunden verfügbar sein soll.**

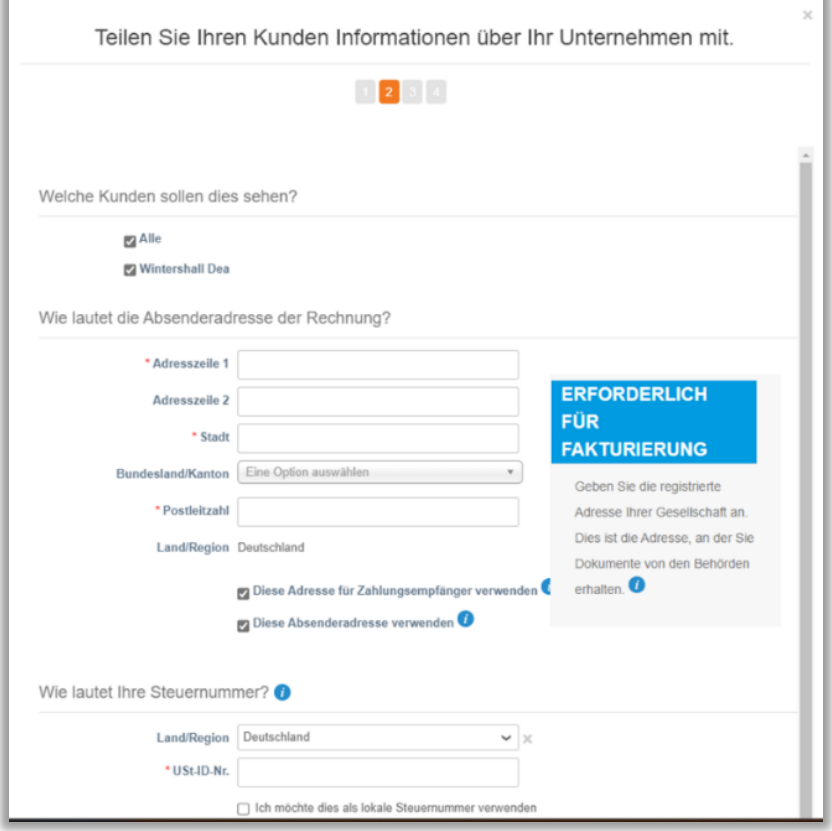

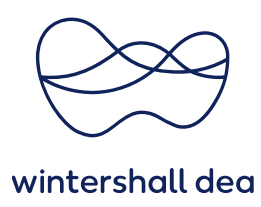

Die einzelnen Felder werden in der folgenden Tabelle erläutert:

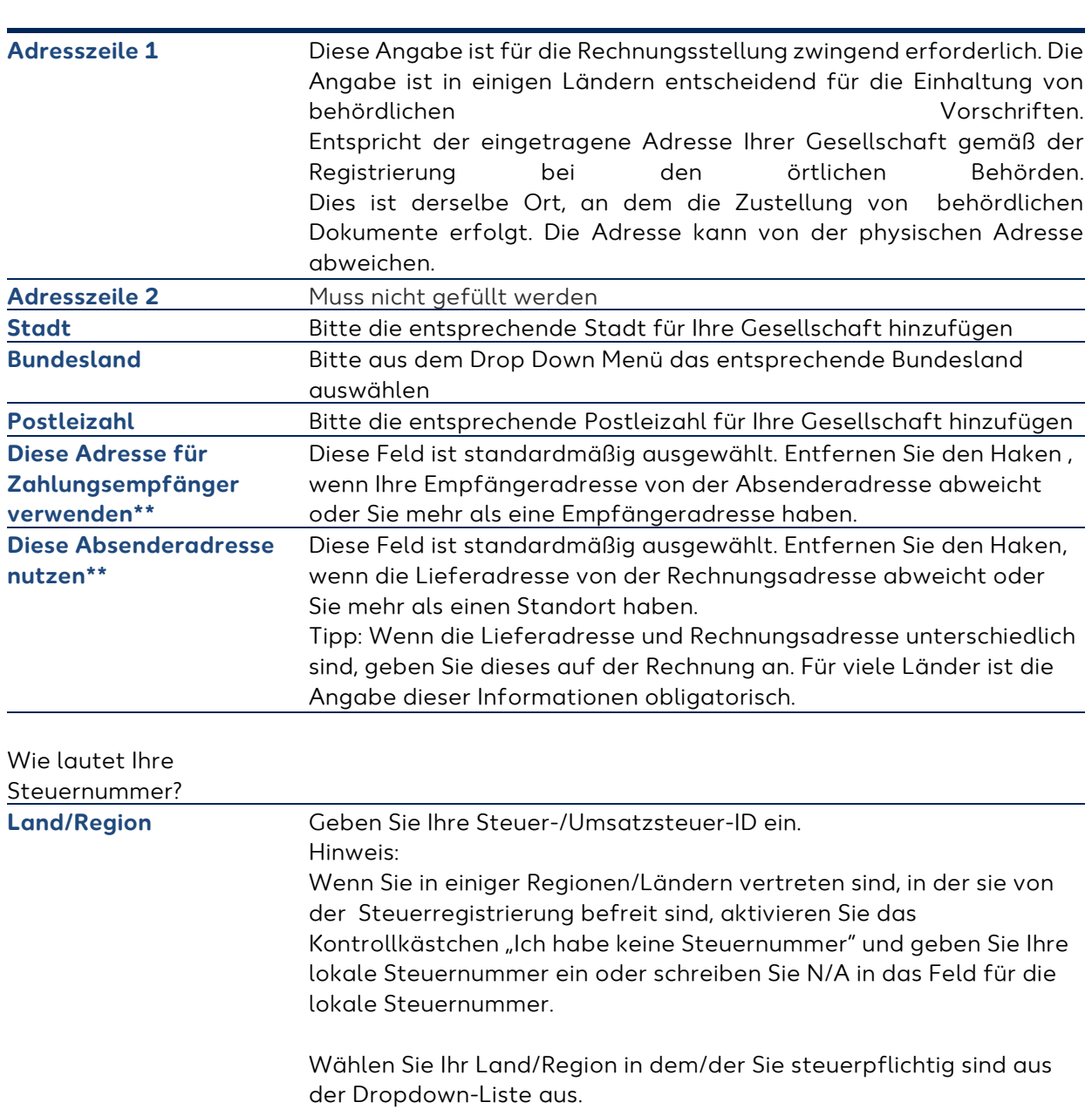

Feld/Drop Down Menü Beschreibung

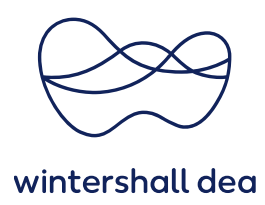

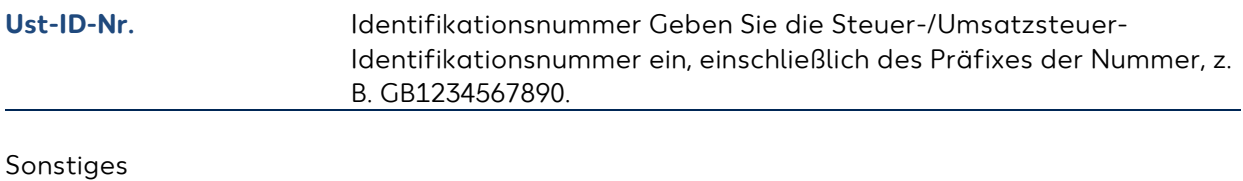

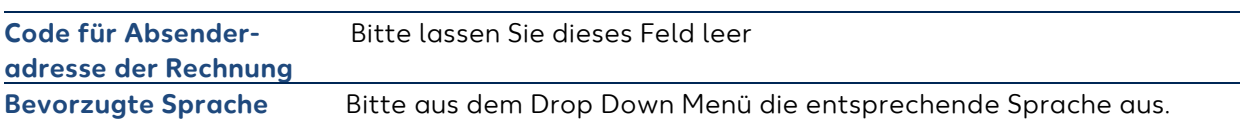

**Überweisungsadressen gewährleisten die weltweite Einhaltung der Vorschriften für elektronische Rechnungen. Um die Compliance-Vorschriften für die meisten Länder außerhalb der USA zu erfüllen, muss eine Rechnung eine Überweisungsadresse und die zugehörigen Steuerinformationen enthalten. In dem Fall müssen Sie die erforderlichen Informationen von Ihnen bereit gestellt werden.**

Nachdem Sie die Felder ausgefüllt haben, wählen Sie **"Speichern und Fortsetzen"**.

## **Wo möchten Sie die Zahlung erhalten?**

f)

Wählen Sie bitte, **"Bankkonto"** aus und geben die erforderlichen Kontodaten ein.

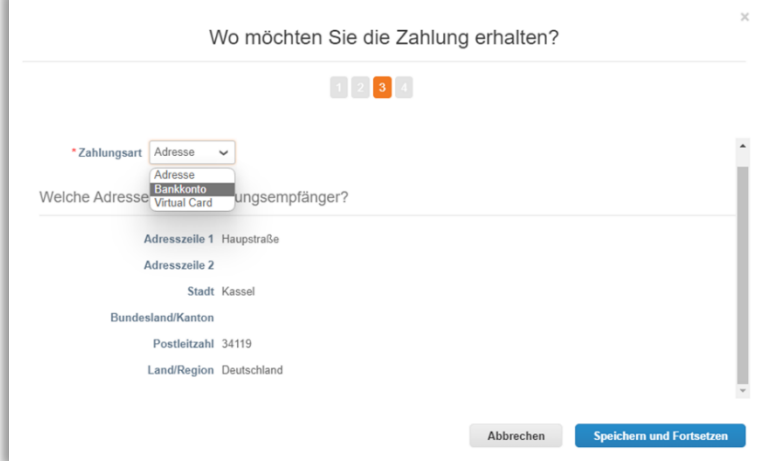

Nachdem Sie die Felder ausgefüllt haben, wählen Sie **"Speichern und Fortsetzen"**.

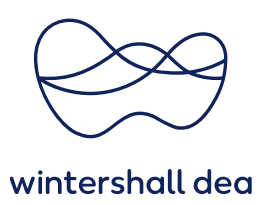

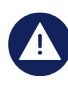

**Das Hinzufügen von Bankinformationen ist zwingend erforderlich, um eine rechtzeitige Zahlung zu gewährleisten. Wenn Sie Zahlungen auf verschiedene Bankkonten wünschen, müssen die Kontodaten aller Konten im CSP enthalten sein.**

Nachdem Sie alle erforderlichen Informationen eingegeben haben, wählen Sie **"Speichern und Fortsetzen".** Das folgende Fenster wird nun angezeigt:

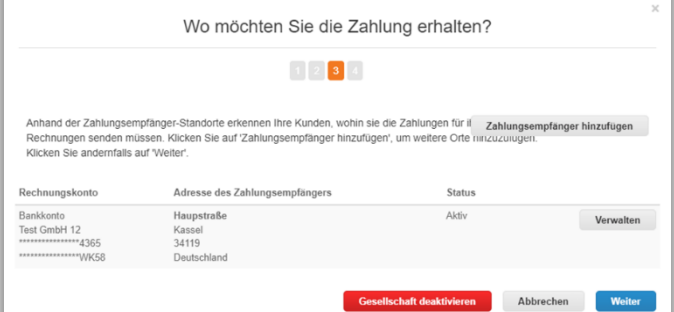

Wählen Sie **"Weiter"** um die Gesellschaft final anzulegen. Sobald Sie die Einrichtung der Gesellschaft abgeschlossen haben, wählen Sie **"Fertig"**.

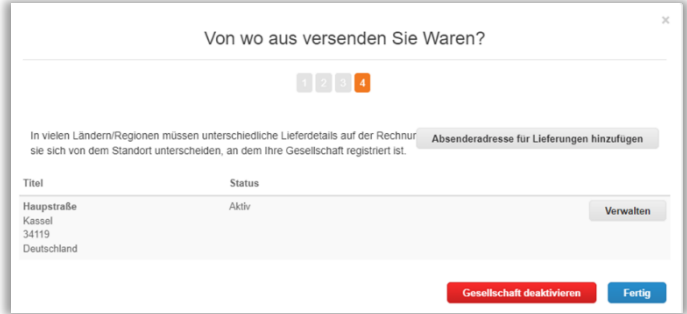

Nachdem Sie eine Gesellschaft hinzugefügt haben, können Sie diese für die Erstellung von neue Rechnungen.

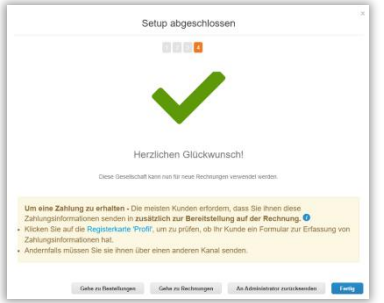

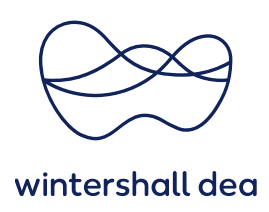

#### **3. Ansicht und Verwaltung Ihrer Gesellschaft**

Sie können Ihre Gesellschaft unter **"Konfiguration" > Administration" > "Einrichtung der Gesellschaft"** verwalten.

Ihre bereits vorhandenen Gesellschaften, falls Sie bereits eingerichtet sind, werden jetzt angezeigt.

Wenn Sie drei oder mehr juristische Personen im CSP eingerichtet haben, werden die Details ausgeblendet. Um die Details anzuzeigen, wählen Sie die Pfeile nach unten aus.

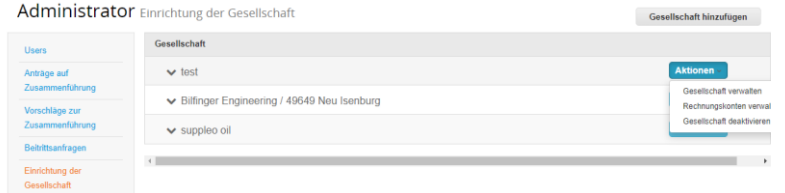

Jede Gesellschaft hat die folgenden Abschnitte:

- Absenderadresse der Rechnung
- Rechnungskonto können von folgendem Typ sein: Adresse, Bankkonto oder virtuelle Karte.
- Orte
- Steuernummern
- Kunden Hier werden die Kunden und die Anzahl dieser angezeigt, welche Sie der jeweiligen Gesellschaft im CSP zugeordnet haben. Wenn Sie mit dem Mauszeiger über die Kunden fahren, wird/werden der/die Name(n) des/der Kunden angezeigt, welche mit der Gesellschaft im CSP verbunden ist/sind.

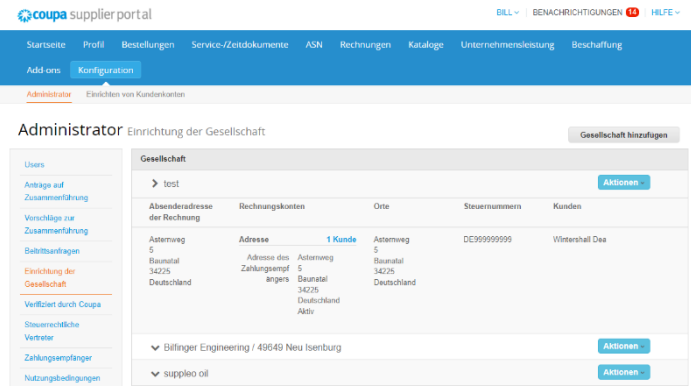